## 11-云插件禁用及卸载

## JIRA站点操作

管理员进入到JIRA站点,点击"应用"并下拉选择"管理您的应用"

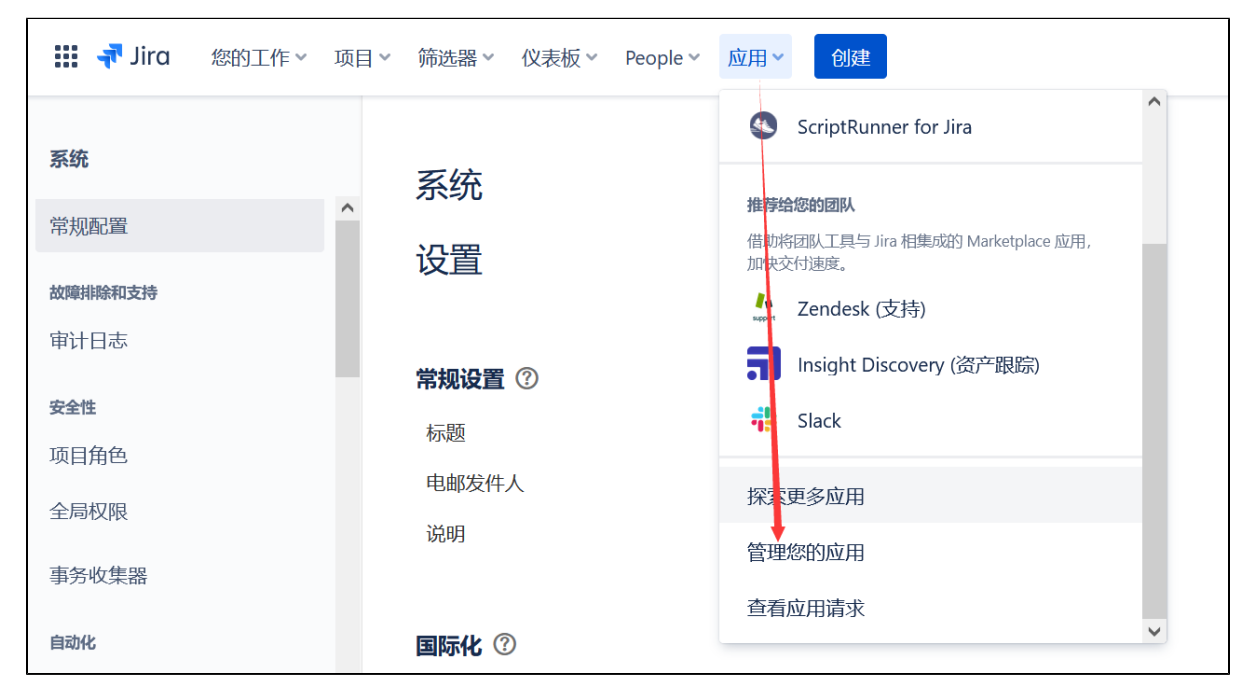

进入到应用列表中,我们可以看到我们在使用的应用,然后选择应用点击后可以看到停止订阅和卸载按钮

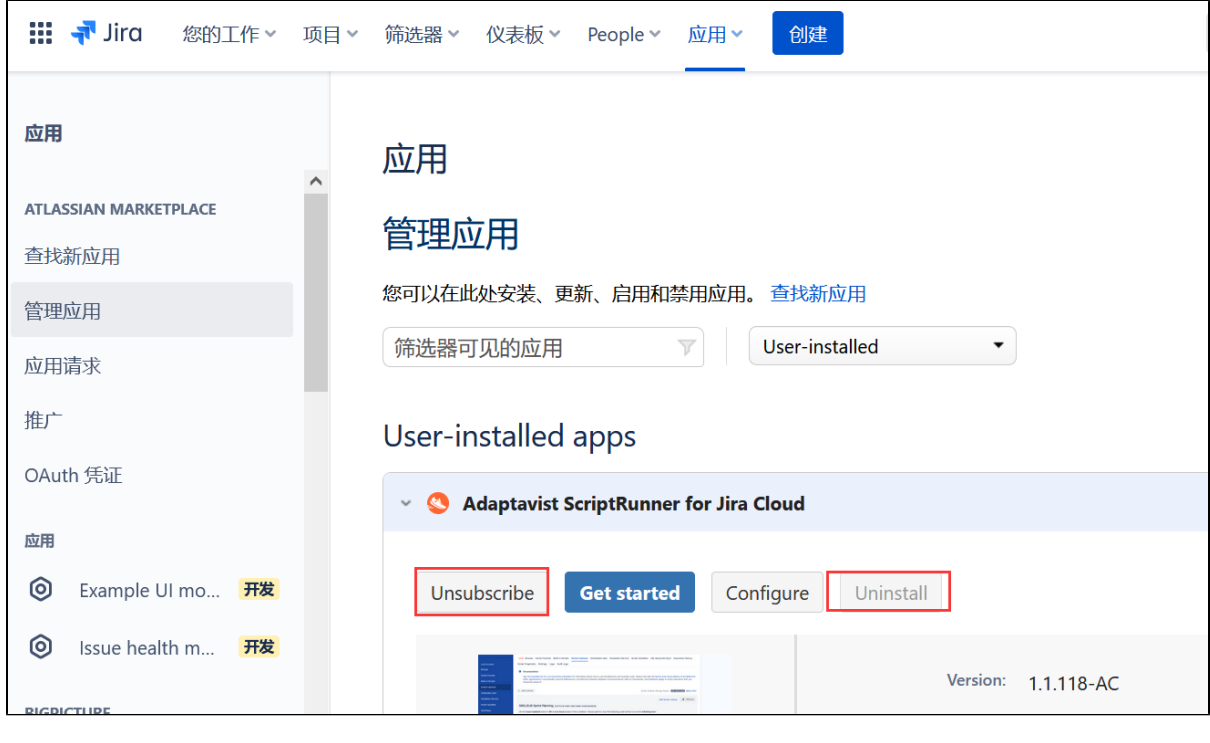

点击即可。

Confluence站点操作

## 卸载插件

如果我们已有采购的情况下,无法进行直接的删除,如果需要卸载已经订阅的插件,可以通过以下操作步骤来完成

• 站点管理员,登录到系统中,点击右上角的齿轮图标后,选择"开票"菜单

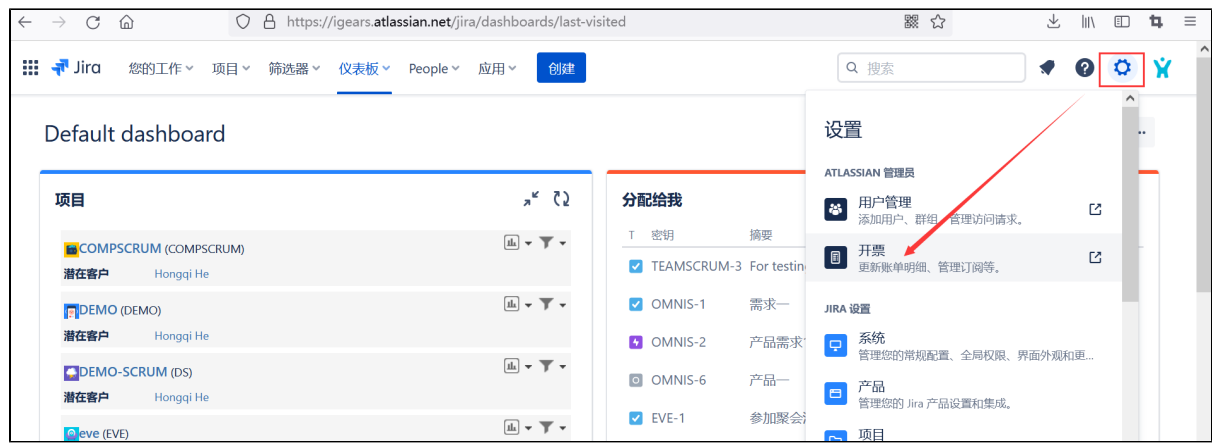

选择订阅的插件,点击后面的"管理订阅"按钮

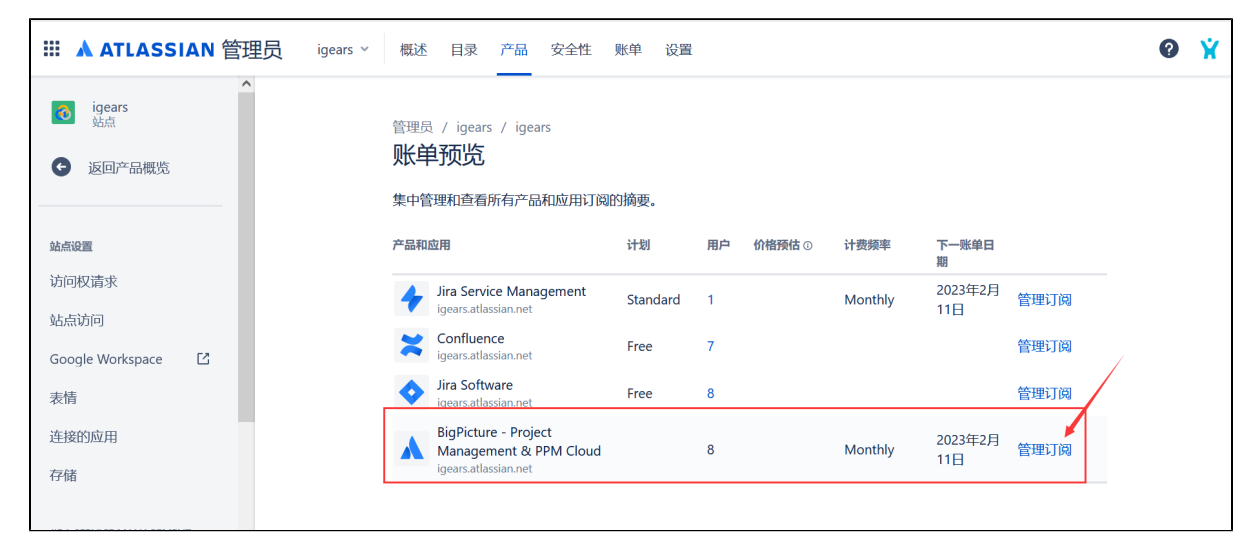

选择插件后,点击后面的""后,选择删除

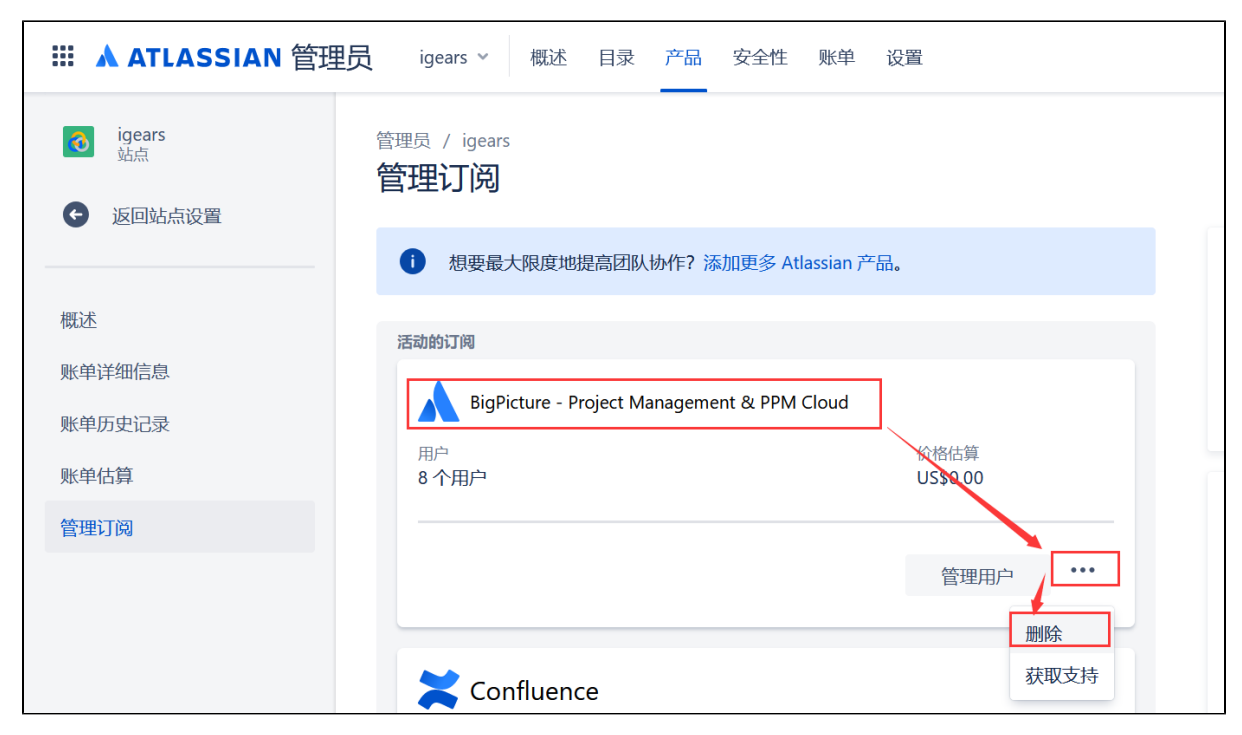

接着确认删除即可

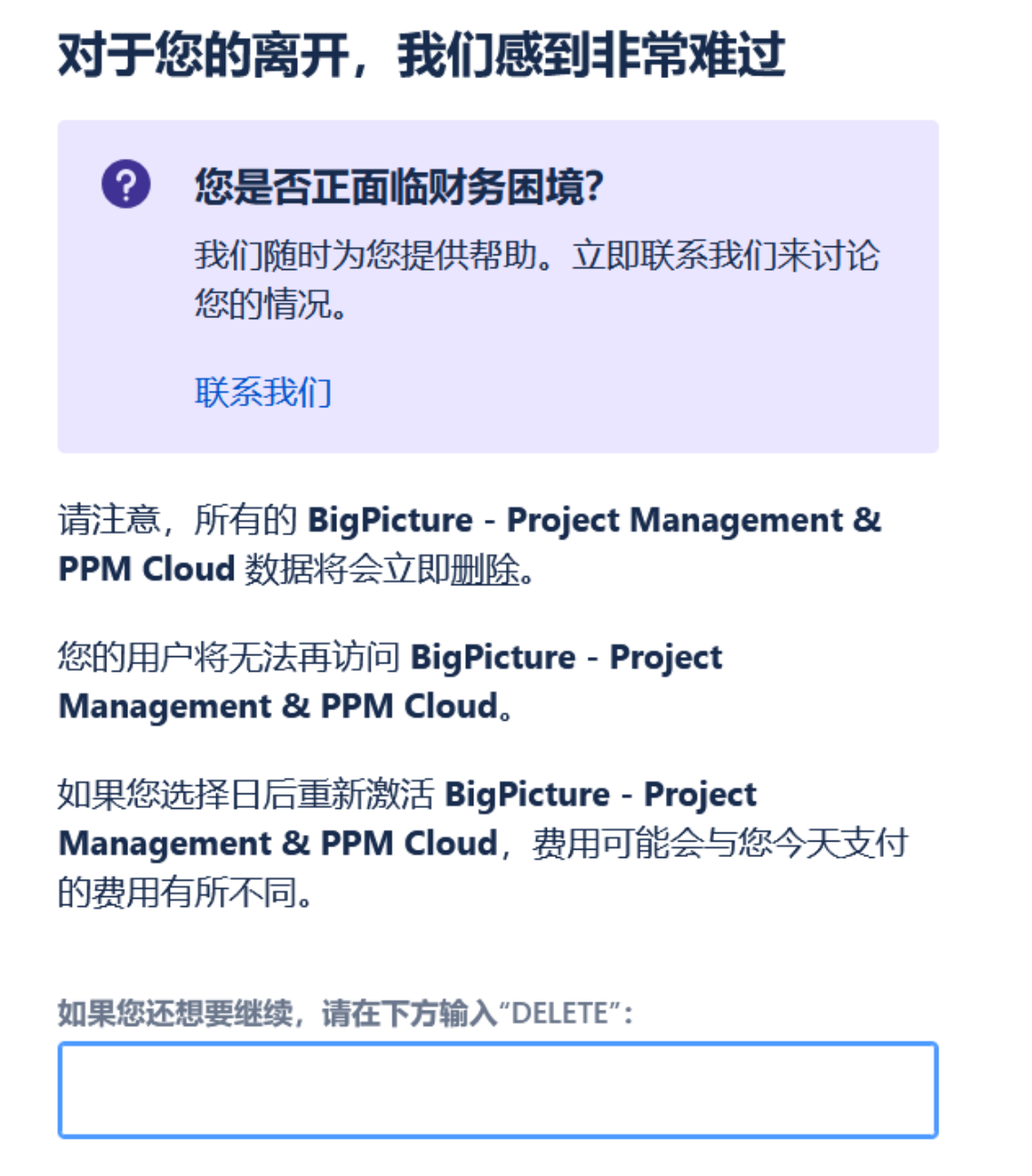

## 注意

- 1. 如果我们已经订阅,订阅并不会禁止使用插件,而会在 订阅到期后自动的移除。
- 2. 如果我们是在试用情况下,并不能卸载插件,而会在免费试用结束后才能移除。
- 3. 如果我们已有采购的情况下,无法进行直接的删除
- 4. 卸载插件将永久清除所有的数据(确认是否需要备份,备份为整个站点)